Sada tutoriálů představujících jednotlivé nástroje, zdroje a aplikace v praxi daného oboru

## **TABLETY DO ŠKOL**

**– POMŮCKA PRO PEDAGOGA VE SVĚTĚ DIGITÁLNÍHO VZDĚLÁVÁNÍ**

## **Sada tutoriálů**

## **MATEMATIKA**

## **11 – 15 let**

**nástrojů zdrojů**

## **aplikací**

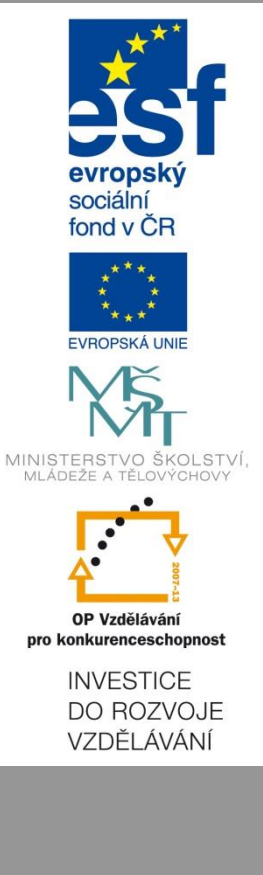

**Jitka Rambusková**

**květen 2015**

Název projektu: Tablety do škol - pomůcka pro pedagoga ve světě digitálního vzdělávání Registrační číslo projektu: CZ.1.07/1.3.00/51.0002

Tento produkt je spolufinancován z Evropského sociálního fondu a státního rozpočtu České republiky.

#### **Toto dílo je licencováno pod licencí Creative Commons.**

[Uveďte autora – Neužívejte komerčně – Zachovejte licenci].

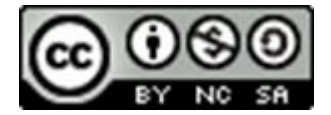

# Obsah

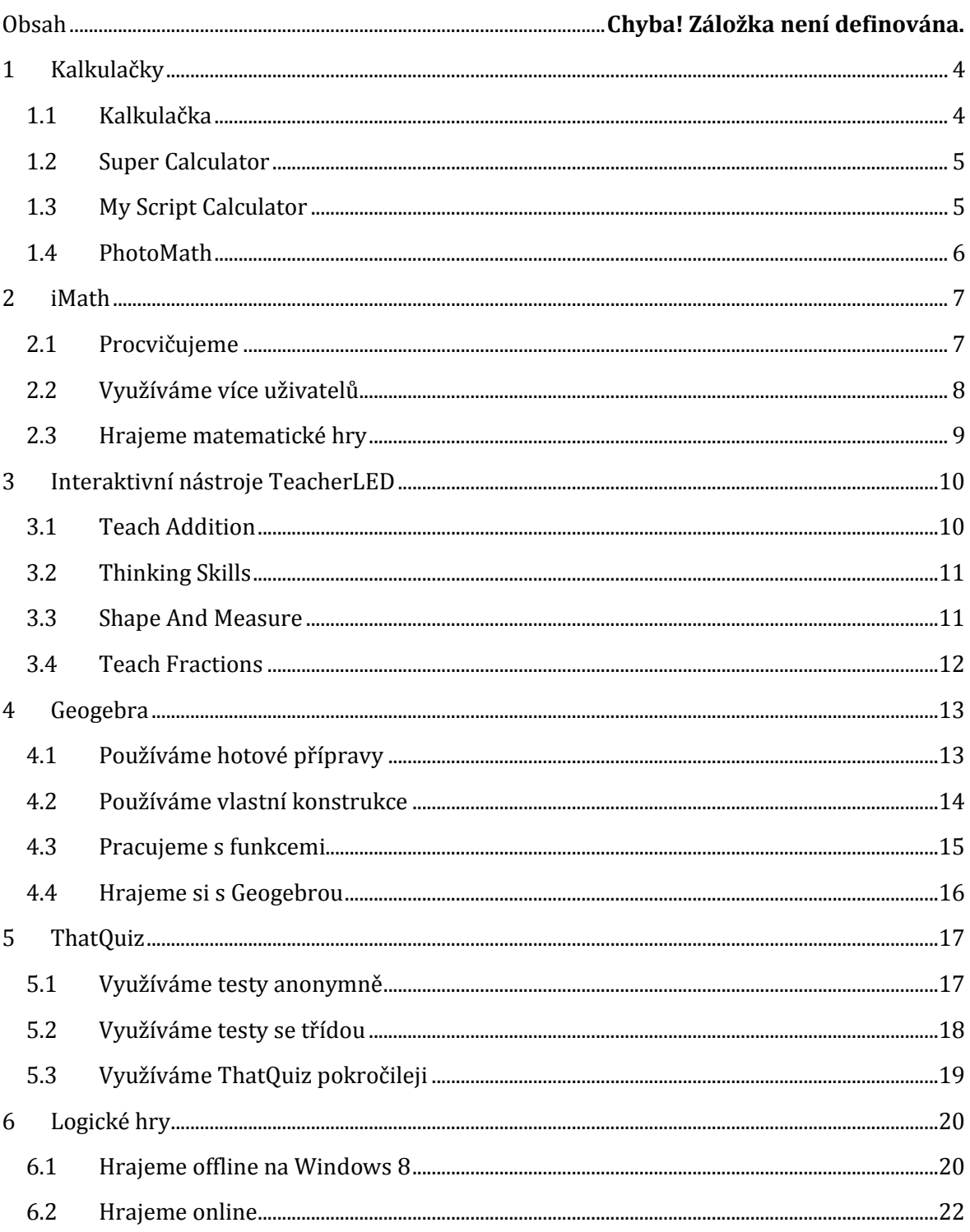

## Úvod

V příručce najdete popis některých vybraných aplikací a stránek, které vám mohou dobře sloužit v hodinách matematiky. Jsou zde zastoupeny nástroje vysloveně jednoúčelové (Teacher-LED), ale i nástroje s širokým záběrem (Geogebra). Také jejich použití v hodině je od čistě výkladového až po testování a procvičování se sledováním výsledků žáků (ThatQuiz). Celá příručka volně navazuje na metodickou příručku *Matematika a její aplikace (11 – 15 let)* a rozšiřuje ji.

Většina aplikací je v angličtině, ale jejich ovládání je velmi intuitivní a cizí jazyk jejich využití nebrání. Pouze je třeba respektovat některé odlišnosti v zápisech (třeba používání desetinné tečky místo čárky,…).

Podobných aplikací existuje celá řada a další si můžete vyhledat sami v obchodech Windows Store, App Store nebo Google Play (podle OS vašeho zařízení). Vyhledávat v nich můžete podle klíčových slov nebo přímo v kategorii Vzdělávání/Education.

Pro informace o online aplikacích a jejich využití je dobré sledovat komunity na sociálních sítích a různé webové stránky, např. *http://colleenyoung.wordpress.com*.

Možnosti jsou nepřeberné. Co se hodí vám a vašim žákům, to už posoudíte a rozhodnete sami.

# <span id="page-3-0"></span>**1 Kalkulačky**

### <span id="page-3-1"></span>**1.1 Kalkulačka**

Mezi aplikace, které jsou předinstalovanou součástí Windows 8.1, patří i aplikace Kalkulačka.

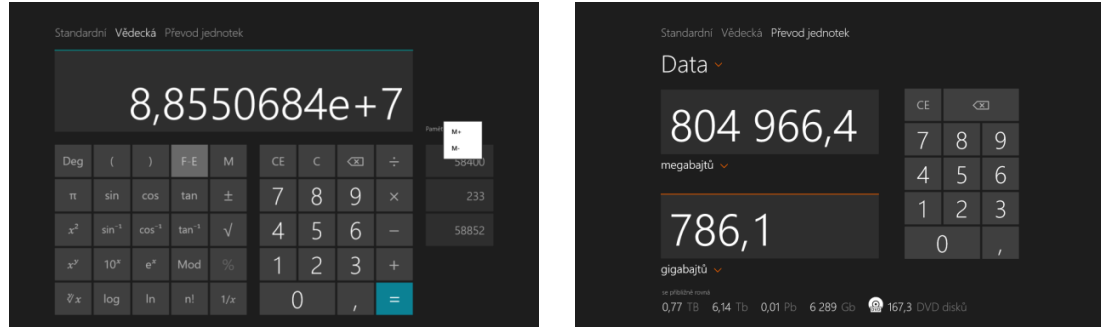

Aplikace Kalkulačka ve Windows 8.1 má tři různé režimy:

- standardní
- vědecký
- převod jednotek.

Výchozím je standardní režim. Chcete-li přepnout do jiného režimu, klepněte na jeho název. Standardní a vědecký režim umožňují obvyklé typy výpočtů.

Kalkulačka dovoluje uložit do paměti více údajů (objevují se vpravo). Po delším stisku údaje volíte jeho přičítání či odečítání.

Převod jednotek umožňuje převádět jednotky objemu, délky, hmotnosti, tepla, energie, obsahu, rychlosti, času, výkonu a objemu dat. Umožňuje převody i na velmi netradiční jednotky, třeba objem na čajové lžičky apod. Na spodní části obrazovky vám nabízí i převod do jiných, běžně používaných měrných jednotek.

## <span id="page-4-0"></span>**1.2 Super Calculator**

OS: Windows 8

Odkaz ke stažení aplikace: *http://goo.gl/7k34ld*

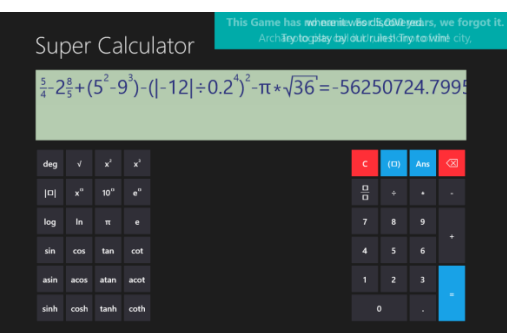

Ve Windows Store je i řada dalších kalkulaček, od jednoduchých po vědecké. Zajímavé možnosti nabízí třeba Super Calculator. Je to sice "pouze" vědecká kalkulačka, ale umí pracovat se zlomky, závorkami, s absolutní hodnotou apod. Může se proto stát zajímavou pomůckou pro učitele.

### <span id="page-4-1"></span>**1.3 My Script Calculator**

OS: Android, iOS

Odkaz ke stažení aplikace*: http://goo.gl/fjr2tS, http://goo.gl/LeHhbb*

Kalkulačka *My Script Calculator* je kalkulačka bez klávesnice, příklady se zapisují ručně přímo na display. Mimo základních aritmetických operací lze zadat i třetí mocninu a odmocninu, goniometrické funkce, logaritmy a některé konstanty. V nastavení si můžete nastavit počet zobrazovaných desetinných míst výsledku.

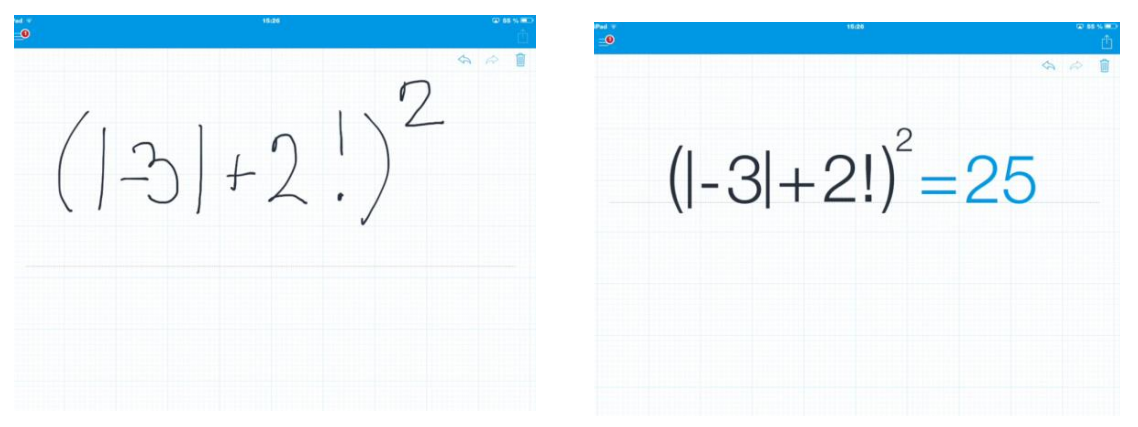

Dále kalkulačka zvládá i řešení jednoduchých rovnic. Pokud místo konkrétního čísla napíšete otazník, získáte v rozpoznaném textu výsledek. Pokud se v zadání spletete, stačí údaj přeškrtnout a opravit.

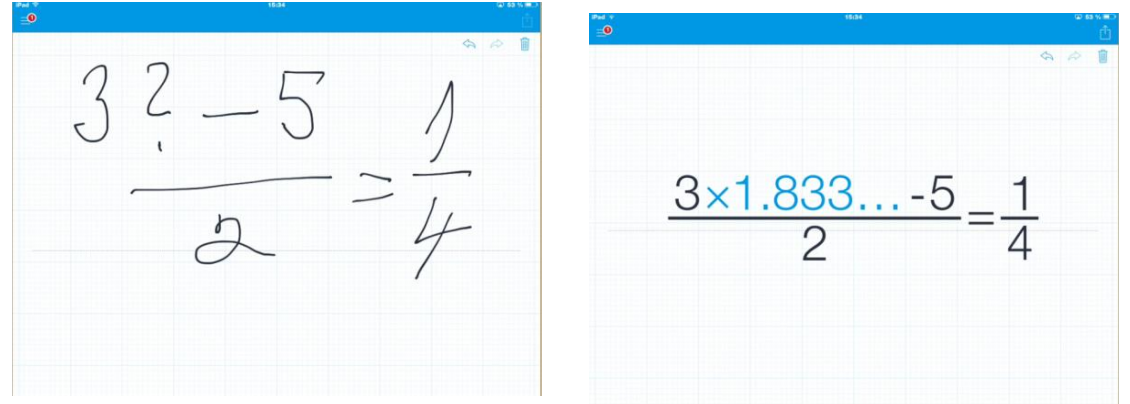

### <span id="page-5-0"></span>**1.4 PhotoMath**

OS: iOS, Windows Phone

Odkaz ke stažení aplikace: *https://photomath.net/*

Zajímavým novým pomocníkem pro učitele je kalkulačka na mobily *PhotoMath*. Zatím je k dispozici pro iOS a Windows Phone, Android bude brzy následovat.

Stačí vám nainstalovat aplikaci a vyfotografovat vytištěné zadání příkladu. Umí řešit běžné aritmetické operace, zlomky, mocniny a odmocniny a lineární funkce. Mimo výsledku si lze zobrazit i jednotlivé kroky řešení.

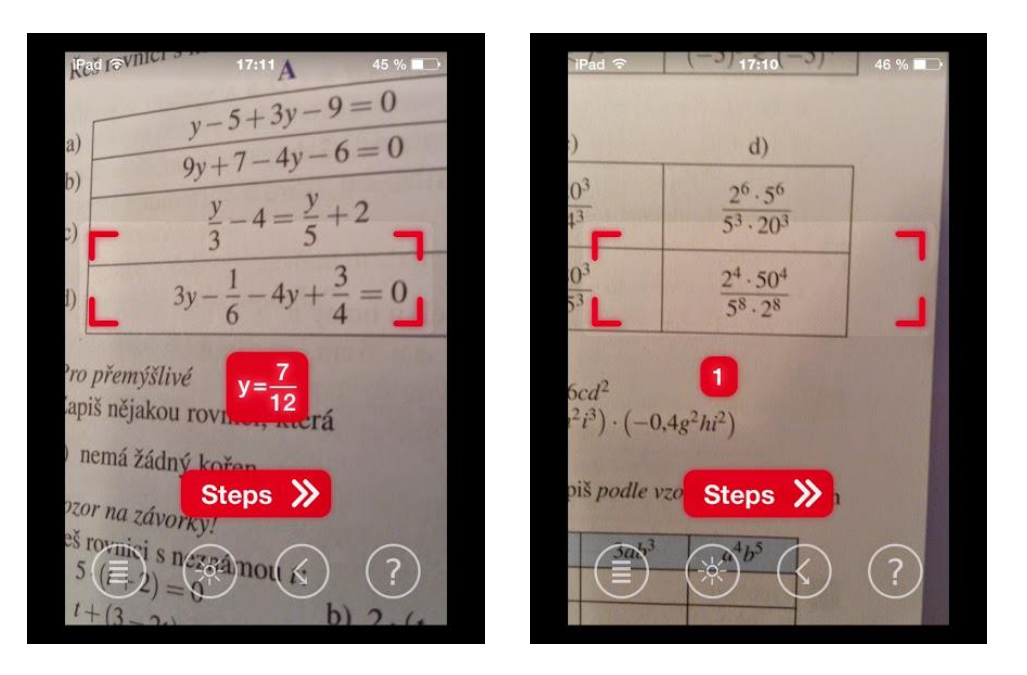

# <span id="page-6-0"></span>**2 iMath**

#### OS: Windows 8

Odkaz ke stažení aplikace: *http://www.k12math.cn, http://goo.gl/GOJgJs*

Aplikace z Windows Store je zaměřena na procvičování různých matematických výpočtů od počítání do 10 až po práci s mocninami.

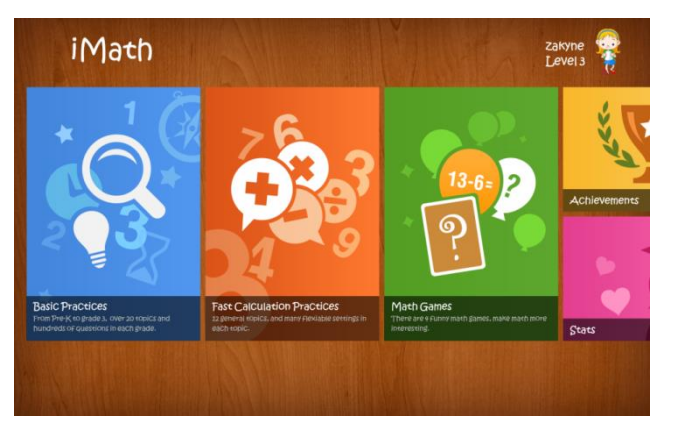

Má tří sekce:

- *Basic Practices* je určena mladším dětem,
- *Fast Calculation Practices* je vhodná i pro druhý stupeň,
- *Maths Games*.

#### <span id="page-6-1"></span>**2.1 Procvičujeme**

Ve *Fast Calculation Practices* můžete vybrat výpočty s přirozenými i desetinnými čísly nebo zlomky. Lze procvičovat i rovnice, mocniny a odmocniny, převody jednotek, …

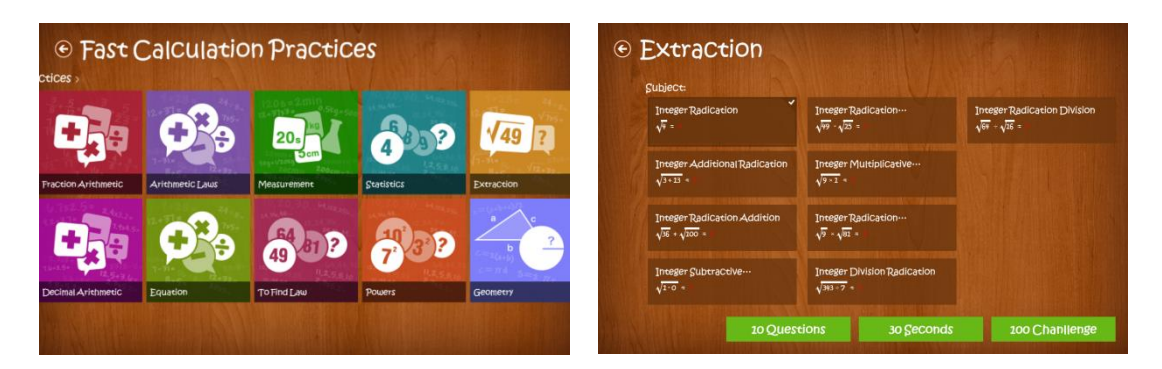

U každého procvičování lze provést přesnější nastavení. Nabídkou listujete zleva doprava. Například u rovnic (Equation) můžete zvolit i rovnice se závorkami, neznámou ve jmenovateli nebo soustavy, u mocnin (Powers) můžete volit výpočet druhé mocniny, ale i třetí mocniny, sčítání a odčítání druhých a třetích mocnin čísel přirozených i desetinných, podobně bohatá je i nabídka u odmocnin (Extraction) a dalších.

Dále si můžete zvolit rozsah zadávaných čísel, od volby "do 10" až po "do 1000". Další volbou jsou typy odpovědí, zda se odpovědi vybírají z více možností nebo se vyplňují hodnoty. A poslední volbou je způsob zadávání příkladů. Zda je úroveň dána počtem otázek (10 příkladů) nebo dobou (30 vteřin). Poslední volba je 100 příkladů v řadě.

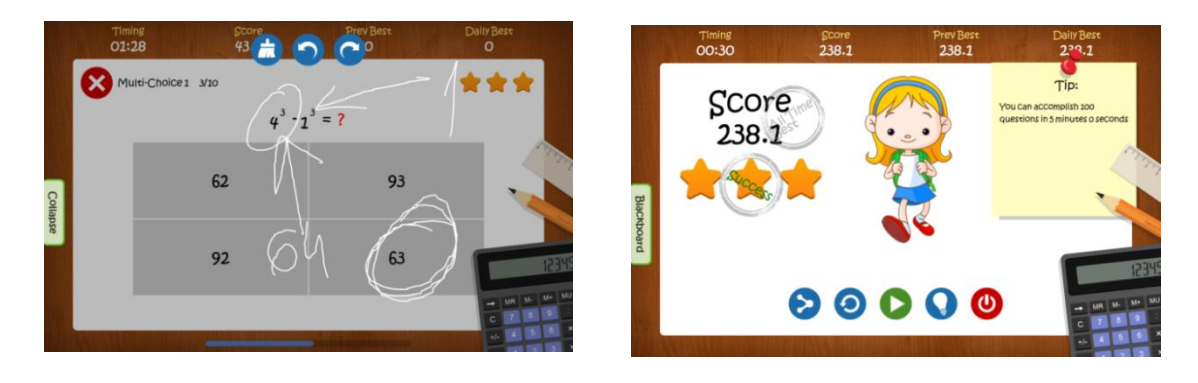

Pro pomocné výpočty během procvičování lze využít i plochu tabletu. Stačí na boku obrazovky stisknout Blackboard a lze psát přímo do zadání. Do aplikace se vrátíte stiskem Collapse. Ale pozor, čas stále běží.

Během procvičování je hodnocena správnost a rychlost odpovědi. Podle dosažených bodů je každé kolo hodnoceno počtem hvězdiček, případně udělením medaile. Po skončení úrovně si můžete stisknutím symbolu žárovky prohlédnout případné chyby.

Podle úspěšnosti je možné postoupit k dalšímu, obtížnějšímu, procvičování nebo si kolo zopakovat.

### <span id="page-7-0"></span>**2.2 Využíváme více uživatelů**

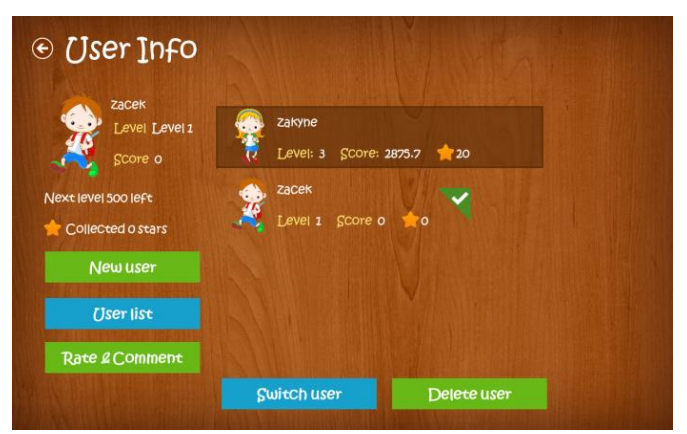

Aplikace umožňuje účty více uživatelů – žáků. Do správy uživatelů se dostanete v úvodní stránce stiskem postavičky vpravo nahoře. Zde žáky můžete zakládat, mazat a také přepínat mezi nimi. Nemusíte kvůli tomu opouštět aplikaci, a tak se na jednom tabletu snadno vystřídá víc žáků.

U každého žáka můžete sledovat jeho výsledky. Podrobnější přehled výsledků najdete v úvodní stránce v sekci Achievements.

## <span id="page-8-0"></span>**2.3 Hrajeme matematické hry**

V aplikaci iMath si lze zahrát *Math For Speed*, kde hráč kličkuje s autem po tříproudové silnici a hledá správný výsledek příkladu. Je určena na procvičení základních aritmetických operací. Auto hráč ovládá posouváním po obrazovce tabletu nebo šipkami na klávesnici.

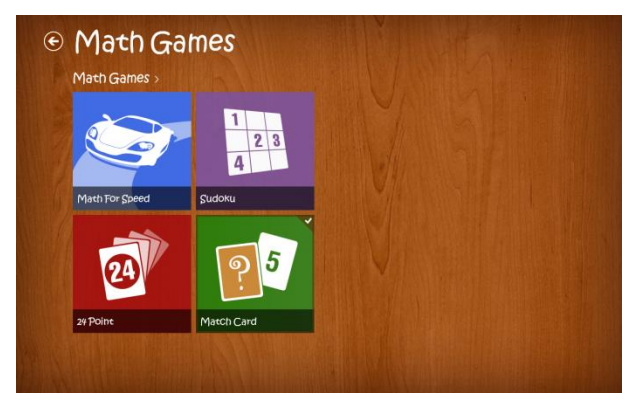

Další hrou je *Sudoku*. Sudoku lze hrát na menším herním plánu (4x4 nebo 6x6), i na obvyklém 9x9. Hry mají 4 úrovně obtížnosti, takže hráč si může vybrat podle svých schopností a zkušeností.

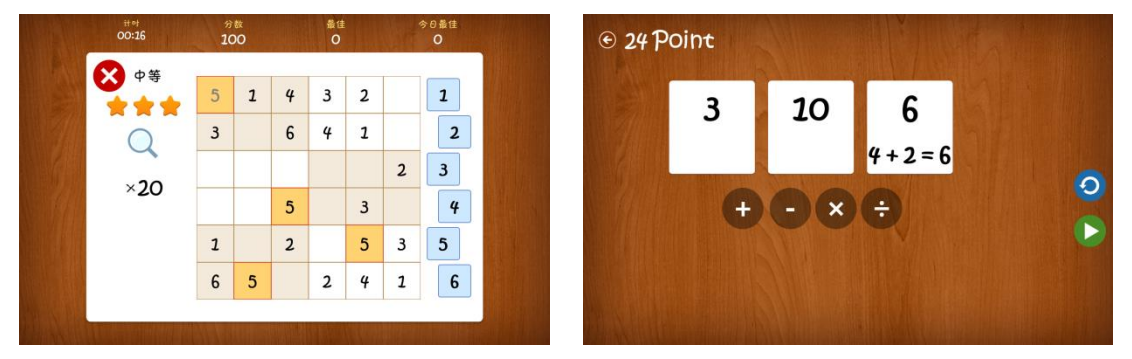

Hra *24 points* nabídne 4 čísla a znaménka matematických operací a cílem je sestavit příklad s výsledkem 24. Lze zvolit buď 1 minutovou hru, nebo skládání bez časového omezení.

A poslední hra *Match Card* je pexeso – příklad versus výsledek. Pro hru si lze nastavit různé operace a velikosti číslic. Hrát může jeden či dva hráči nebo lze hrát proti počítači.

# <span id="page-9-0"></span>**3 Interaktivní nástroje TeacherLED**

OS: různé (online, aplikace pro Windows 8, Android, iOS)

Odkaz ke spuštění online: *http://www.teacherled.com/*

Na této stránce najdete řadu online interaktivních nástrojů do výuky. Některé jsou určeny pro prezentaci a vysvětlení, některé jsou určeny především pro procvičování.

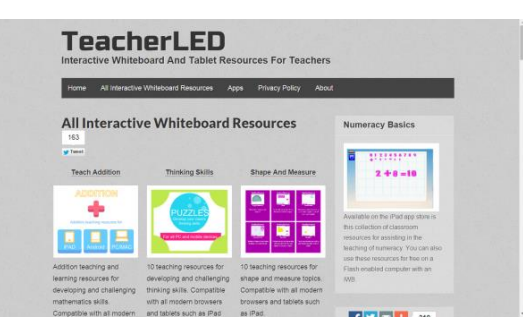

Dají se využít na interaktivních tabulích i tabletech. Některá témata jsou dostupná také jako aplikace pro tablety (většinou iOS, ale i pro Windows 8 či Android).

Všechny nástroje najdete v sekci All Interactive Whiteboard Resources. Ta se dále dělí na

- *Teach Addition*
- *Thinking Skills*
- *Shape And Measure*
- *Teach Fractions*
- *Numeracy Basics.*

Nástroje z Teach Fractions, Shape And Measure, … jsou novější (v HTML 5) a nepotřebují žádný doplněk. Lze je použít v jakémkoli prohlížeči a na jakémkoli zařízení. Starší, většinou z Numeracy Basic, potřebují naistalovat doplněk Flash Player do prohlížeče.

#### <span id="page-9-1"></span>**3.1 Teach Addition**

Nástroje z Teach Addition jsou určeny pro výuku a procvičování především sčítání a odčítání, ale většinou méně tradiční formou. Některé jsou vhodné i pro starší žáky. V *Addition Arranger* se skládají příklady ze zadaných číslic, v *Addition Number Square Challenge* žáci mají minutu na vyřešení co největšího počtu příkladů, atd.

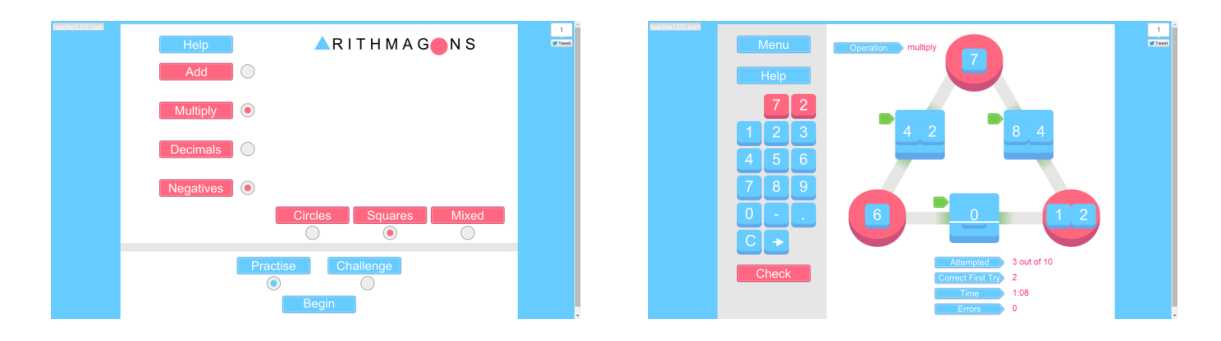

Dobré využití u starších žáků bude mít *Arithmagons*. Je to známý sčítací trojúhelník, ale má více možností nastavení. Lze ho spustit v režimu procvičování (bez limitu) nebo jako soutěž, kdy se řeší 10 zadání na čas. Dále lze nastavit varianty použitých čísel.

- Sčítání nebo násobení (u sčítání lze nastavit horní mez)
- Desetinná čísla a počet desetinných míst
- Čísla celá

Nastavení lze i různě kombinovat.

Hra se spouští stiskem Begin. Do volných polí se doplňují podle nastavení buď součty nebo součiny čísel ve vrcholech. Řešení se doplňuje z klávesnice na obrazovce, do herního plánu se řešení přesune šipkou pod čísly. Kontrola řešení se spustí stiskem Check.

### <span id="page-10-0"></span>**3.2 Thinking Skills**

Zde najdete logické úlohy. Jsou zde různé magické hvězdy nebo přemísťování. Například v *Difference Triangle* je úkolem přeskládat čísla v pyramidě tak, aby číslo v horní řadě bylo rozdílem čísel ze spodní řady. Dvojice čísel se vyměňují pouhým klepnutím.

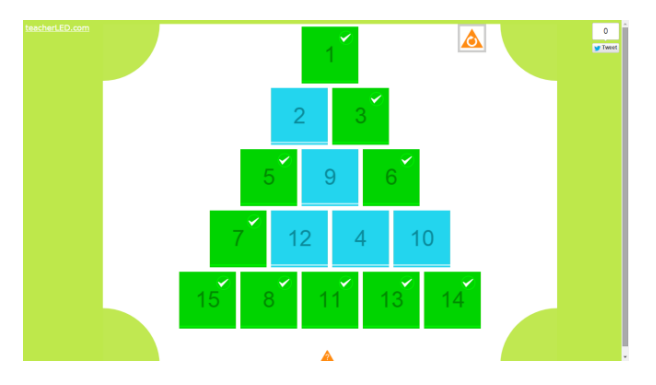

#### <span id="page-10-1"></span>**3.3 Shape And Measure**

Tato část obsahuje v současnosti 10 nástrojů zaměřených na geometrii. Některé jsou určeny k předvedení, některé k procvičování (practise). Je zde možno předvést práci s úhloměrem, řadu ukázek shodných zobrazení, demonstraci obsahů a obvodů atd.

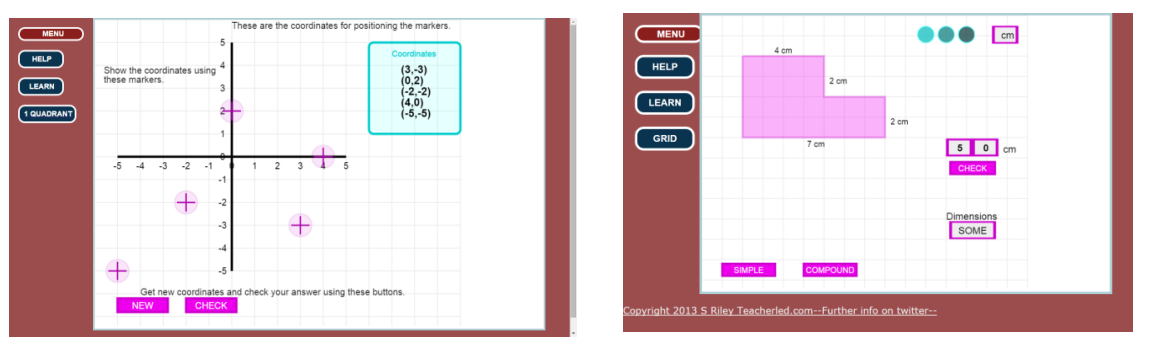

Na procvičování souřadnic bodů slouží *Coordinates*. Můžete zvolit práci v jednom nebo čtyřech kvadrantech. V každém procvičování je zadána pětice čísel a sada pěti křížků pro označení bodů. Křížky se přesunou na správné místo a výsledek se zkontroluje stiskem Check.

Na procvičování obvodu můžete využít *Perimeter*. Pro procvičování můžete volit jednoduché (Simple) nebo složené (Compound) obrazce. V horním rohu je možné zvolit jednotky, v Dimensions můžete vybrat, kolik údajů je vidět (všechny, některé, žádné). Pozor, v obou menu údaje vybíráte posouváním nabídky nahoru a dolu. Také hodnota odpovědi se nepíše, ale číslice se vybírají posouváním. Kontrola řešení se spustí stiskem Check.

### <span id="page-11-0"></span>**3.4 Teach Fractions**

Zde najdete 10 nástrojů pro vysvětlení i procvičování zlomků, procent a desetinných čísel.

V Teach Fractions je několik cvičení na porovnávání - *Compare*. Všechny pracují podobně. Vždy je úkolem v minutovém intervalu správně vypočítat co největší počet příkladů. Znaky pro porovnávání se píšou přímo na obrazovku.

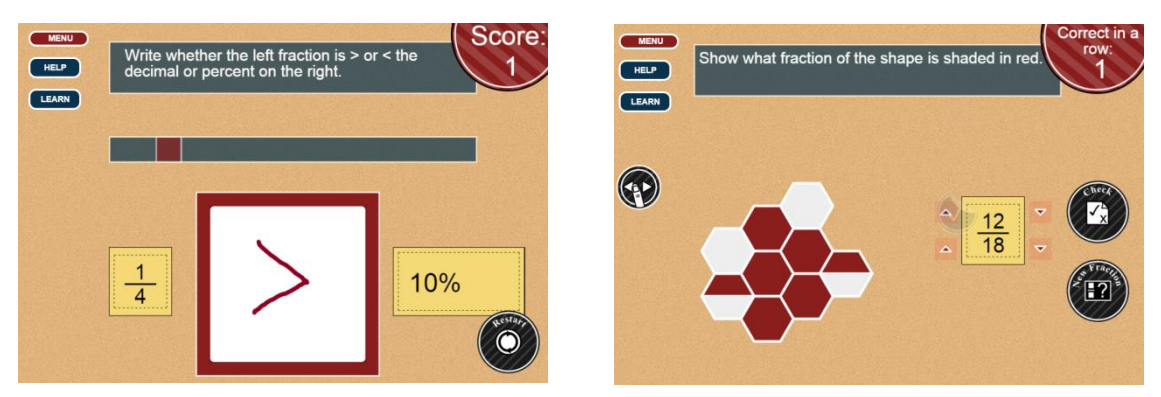

#### V *Fraction of Shape* můžete procvičovat roz-

poznání hodnoty zlomku. Nástroj počítá počet správných odpovědí v řadě. Hodnota čitatele a jmenovatele zlomku se mění buď přejetím prstu doprava či doleva, nebo šipkami. Změnu ovládání umožňuje symbol prstu vlevo na obrazovce. Kontrolu provedete stisknutím Check.

## <span id="page-12-0"></span>**4 Geogebra**

OS: desktopové aplikace – Windows, Linux, Mac OS, Chrome

aplikace pro tablety – Windows 8, Android, iOS

Odkaz ke stažení: *http://www.geogebra.org/download*

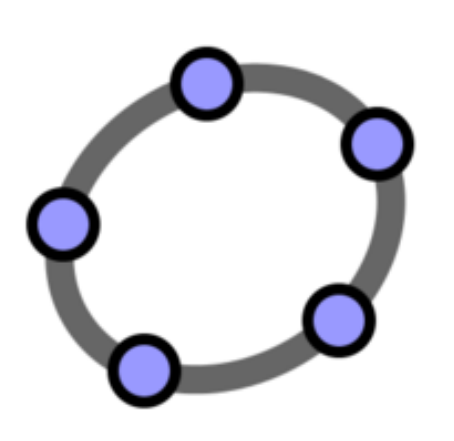

Geogebra je jeden z nástrojů, se kterým by se měl každý učitel matematiky seznámit. Není zcela jednoduchá, ale seznámit se s ní za trochu námahy stojí.

Geogebra spojuje **geo**metrii a al**gebru**. Je nástrojem pro dynamické konstrukce, umí výpočty, pracuje s funkcemi, zvládá statistiku, umí práce s tabulkou. Již dokáže i konstrukce v 3D. Její další předností je multiplatformnost. Geogebru můžete používat v desktopové instalaci pro Windows, Linux i Mac, jako doplněk do prohlížeče a také existují aplikace pro tablety všech systémů. Pro spuštění na PC vyžaduje instalaci Javy.

Další předností je přenositelnost konstrukcí mezi všemi systémy a aplikacemi. Stačí si uložit svou práci ve formátu .ggb a pak ji otevřete kdekoliv.

Velkou předností je také rozsáhlá mezinárodní komunita kolem Geogebry a možnost získat obrovské množství již hotových konstrukcí a demonstrací. A určitě není zanedbatelné, že je vše kompletně bezplatné, protože Geogebra je open source software.

Aplikace Geogebra pro tablety s Windows 8, podobně jako pro ostatní tablety, nemá všechny funkce. Pokud chcete používat opravdu všechny možnosti, je třeba použít některou desktopovou instalaci.

## <span id="page-12-1"></span>**4.1 Používáme hotové přípravy**

Pokud si s Geogebrou ještě zcela nerozumíte a netroufáte si na vlastní konstrukce, můžete využít již připravené materiály. Na webu najdete celou řadu souborů, které stačí stáhnout a v aplikaci pouze otevřít.

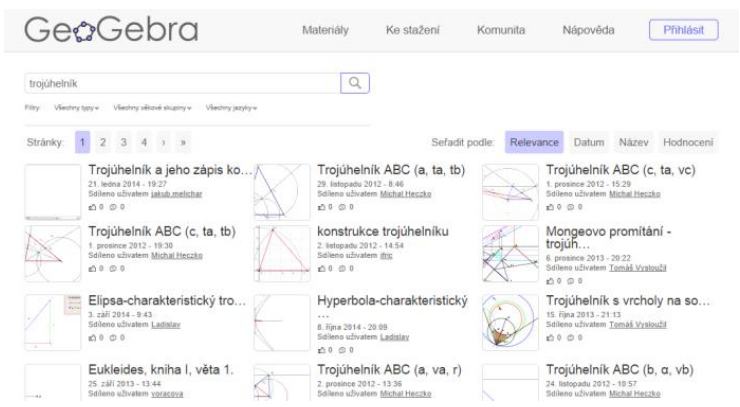

Rozsáhlým zdrojem hotových materiálů je především *http://geogebratube.org*. Zde můžete vyhledávat podle klíčových slov (angličtina je výhodou). Vhodnou konstrukci si můžete stáhnout a uložit.

V aplikaci pro Windows 8 si stáhnete z horního okraje obrazovky lištu a stažený soubor otevřete. Ve většině materiálů z http://geogebratube.org vám k ovládání stačí ikona výběru ("prst" v panelu nástrojů zcela vlevo dole). Konkrétní ovládání přípravy je u většiny kvalitních materiálů popsané nebo velmi intuitivní.

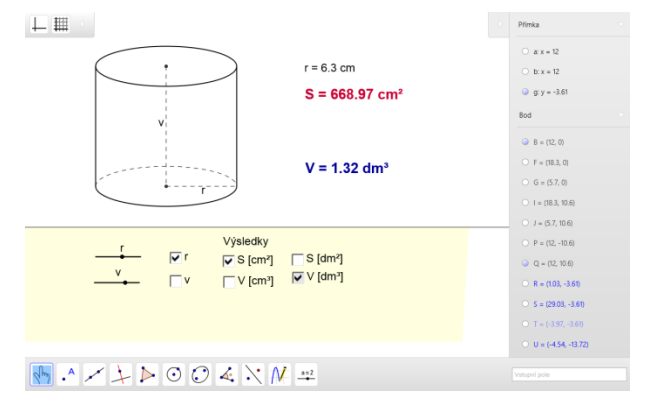

#### <span id="page-13-0"></span>**4.2 Používáme vlastní konstrukce**

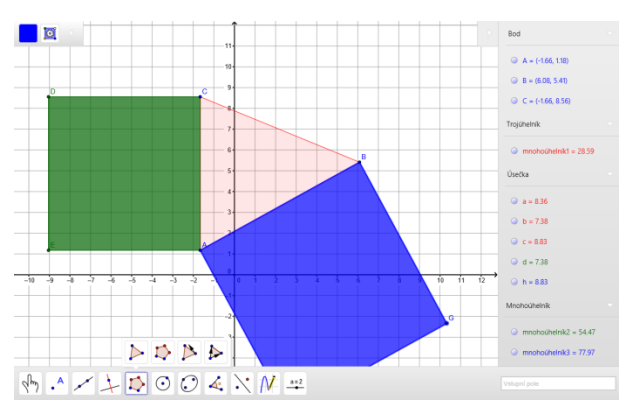

Aplikace Geogebra sice disponuje méně nástroji, ale i tak ji lze pro konstrukce přímo v hodině dobře použít.

Na obrazovce máte vždy nákresnu a pod ní panel nástrojů a vstupní pole. Algebraické okno vpravo a panel vlastností vlevo nahoře si můžete skrýt.

Panel nástrojů obsahuje základní nástroje pro konstrukci – konstrukce bodů, přímek, mnohoúhelníků, kružnic, kuželoseček, měření, konstrukce shodných zobrazení a vložení posuvníku. Pod každou ikonou je skryta nabídka více možností, stačí stisknout a vybrat přesný nástroj. Dostupné nástroje vám postačí pro obvyklé konstrukce.

#### *Příklad – konstrukce výšek trojúhelníku*

1. Zvolíte nástroj Mnohoúhelník a postupným klepnutím do plochy označíte vrcholy trojúhelníku ABC. Konstrukci dokončíte opětovným klepnutím na bod A. V panelu vlastností nastavíte barvu výplně a barvu a tloušťku čáry. V algebraickém okně vidíte vlastnosti objektů (souřadnice bodů, délky úseček, obsah trojúhelníku). Objekty jsou označeny stejnou barvou jako v nákresně.

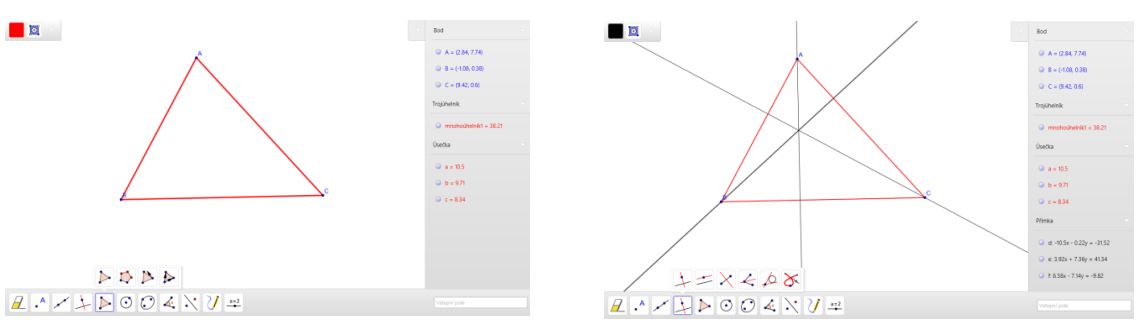

- 2. Vyberete nástroj Kolmice a sestrojíte postupně přímky kolmé ke stranám. Klepnete na stranu, ke které má být přímka kolmá, a pak na vrchol, kterým má procházet. Upravíte vlastnosti přímek (barva, typ čáry)
- 3. Vyznačíte paty kolmic nástrojem Průsečík.

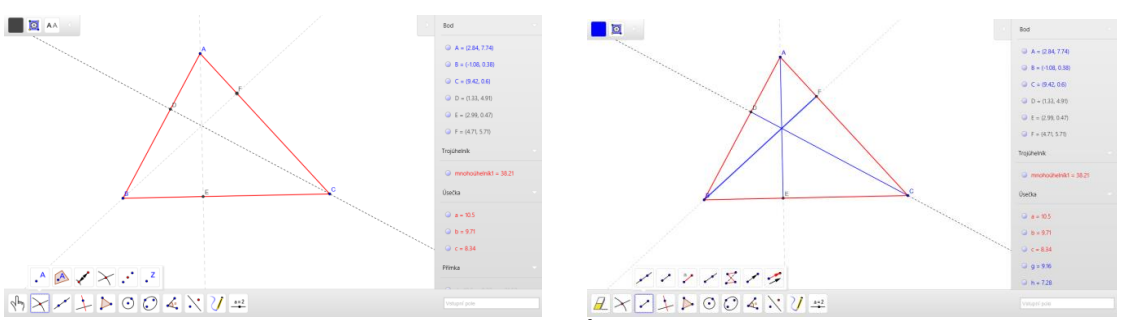

- 4. Potom sestrojíte vlastní výšky nástrojem Úsečka klepnete na krajní body požadované úsečky. Upravíte jejich vlastnosti.
- 5. Nástrojem Výběr nyní můžete pohybovat vrcholy trojúhelníka ABC a demonstrovat různé vlastnosti výšek.
- 6. Tažením od okraje zobrazíte lištu a konstrukci uložíte.

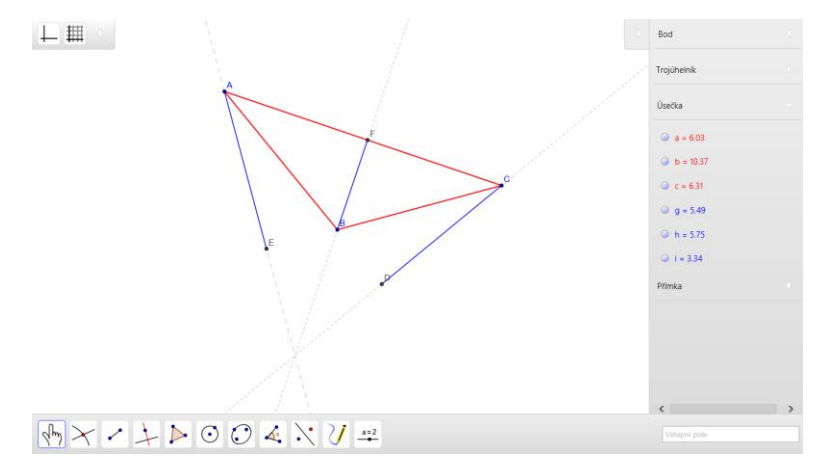

#### <span id="page-14-0"></span>**4.3 Pracujeme s funkcemi**

Velmi dobře se dá Geogebra využít k demonstraci funkcí. Nabízí se opět stáhnutí již připravených materiálů nebo můžete využít zadání vlastní.

Do vstupního pole vpravo dole stačí zadat rovnici funkce, např: *f (x) = 2x -1*. Její rovnice se zobrazí v algebraickém okně (delším stiskem se dá kdykoliv předefinovat) a její graf se vykreslí v nákresně. Pokud zadáte více funkcí, tak můžete vybrat nástroj Průsečík a označit jejich průsečíky. Souřadnice těchto bodů se zobrazí také v algebraickém okně.

Zajímavou možností je využít nástroj Výběr a posouvat grafem přímo v nákresně. Při posunu se mění rovnice funkce, takže lze dobře demonstrovat některé vlastnosti.

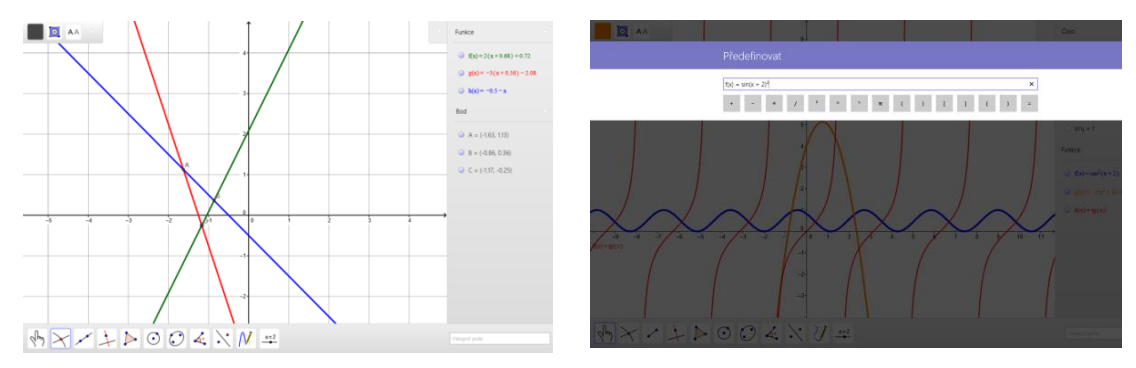

Přehled dostupných funkcí najdete na *http://wiki.geogebra.org/* nebo v desktopové verzi Geogebry.

#### <span id="page-15-0"></span>**4.4 Hrajeme si s Geogebrou**

#### OS: Windows

Odkaz pro spuštění: *http://euclidthegame.com*

Pěkné použití Geogebry najdete na stránce *EuclidTheGame*. Hra může dobře posloužit k seznámení s nástroji a filozofii Geogebry.

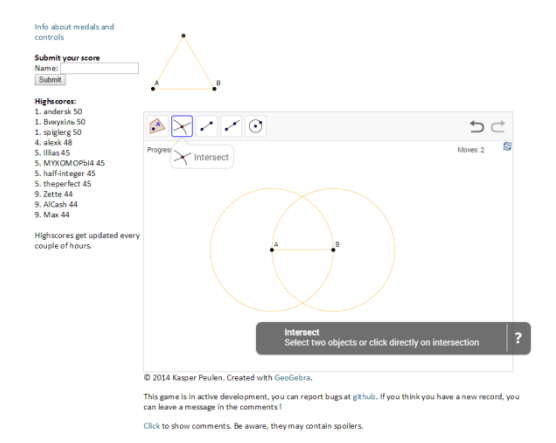

V každé úrovni je zadaná jedna konstrukce a omezená sada nástrojů, které je možno využít. Ke každému nástroji je k dispozici nápověda. Úroveň konstrukcí se postupně zvyšuje.

Práce s Geogebrou vyžaduje určitou praxi a kompletní popis je mimo rozsah této příručky. Pokud se s konstrukcemi chcete více seznámit, můžete začít třeba na stránce Návody přímo na *http://geogerba.org*.

# <span id="page-16-0"></span>**5 ThatQuiz**

OS: Windows, Android, iOS

Odkaz pro spuštění online: *http://ThatQuiz.org*

ThatQuiz jsou stránky, které jsou vhodné pro procvičování řady matematických pojmů a výpočtů. Rozsah témat je velmi obsáhlý, od počítání do 10 po integrály, od měření úhlu úhloměrem po trigonometrii. Vše běží v internetovém prohlížeči a dají se použít na Androidu i iOS.

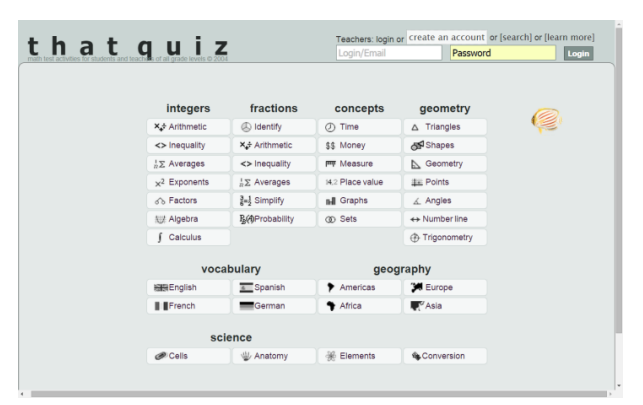

## <span id="page-16-1"></span>**5.1 Využíváme testy anonymně**

V úvodní stránce vyberete oblast matematiky, kterou chcete procvičovat/testovat. Potom nastavíte podrobnosti.

V levé části obrazovky nastavíte vlastnosti testu – počet příkladů, úroveň obtížnosti, časovač a zpětnou vazbu, tedy zda se bude výsledek kontrolovat ihned po odpovědi.

Dále nastavíte podrobněji testovanou látku, zde se nabídka rozsahem liší. Lze vybrat jedno téma nebo kombinovat více témat v jednom testu. Vpravo se v průběhu testu zobrazují počty správných a špatných odpovědí a uplynulý čas.

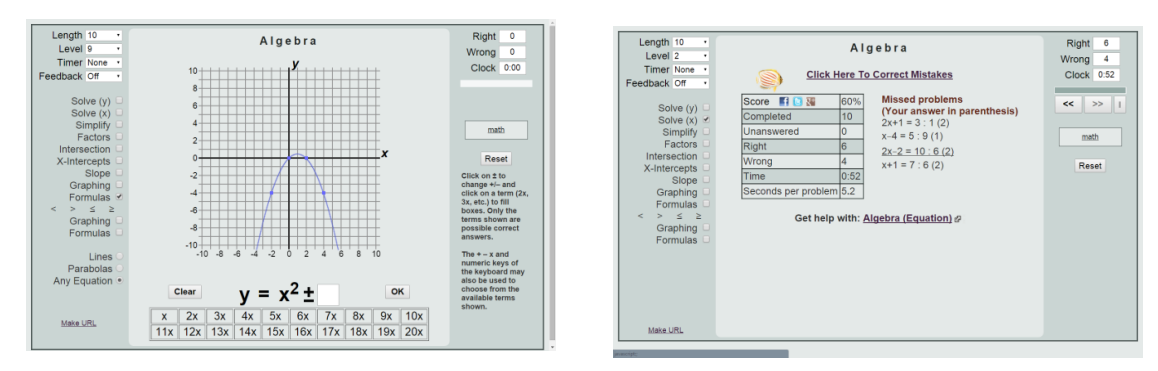

Po skončení testu se zobrazí velmi přehledně jeho výsledek, včetně opravených chyb. Celý test i s výsledky si lze znovu projít. Výsledky se nikam neukládají.

Procvičování si může nastavit každý žák sám, nebo ho může připravit učitel a volbou Make URL vytvořit adresu testu. Žáci pak pouze zadají tuto adresu.

ThatQuiz má také rozsáhlou knihovnu připravených testů, které lze využít. Vyhledávat můžete na adrese *http://www.thatquiz.org/tq/idxsrch.html*.

### <span id="page-17-0"></span>**5.2 Využíváme testy se třídou**

Pokud chcete využívat ThatQuiz častěji a navíc chcete mít přehled o výsledcích žáků, pak si musíte vytvořit účet. Lze vytvořit pouze učitelský účet, jednotliví žáci si účty nevytvářejí.

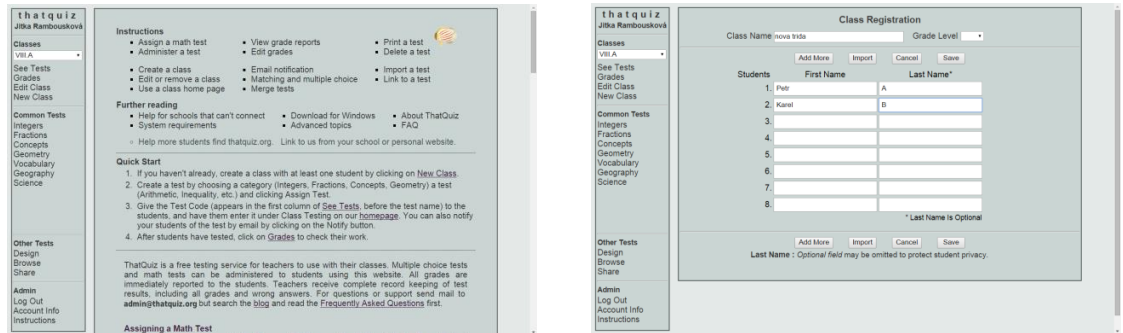

Prvním krokem je založení třídy (New Class) a přidání všech studentů. Žáci se přihlašují výběrem svého jména a zadáním hesla.

Pak již pro třídu můžete vytvářet testy. Vyberete oblast v Common Tests a nastavíte test podobně jako v anonymním režimu. Test pojmenujete a uložíte (Assign Test). V přehledu testů (See Tests) zjistíte jeho kód a ten žáci na domovské stránce zadají do *pole Have a test code?*, vyberou své jméno a zadají heslo.

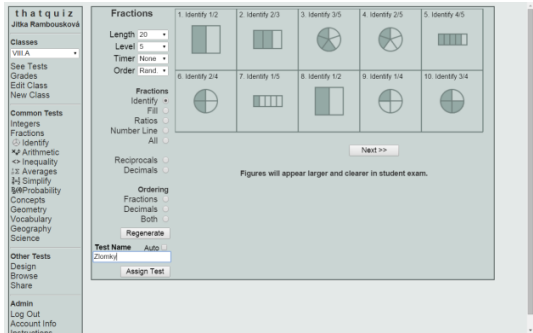

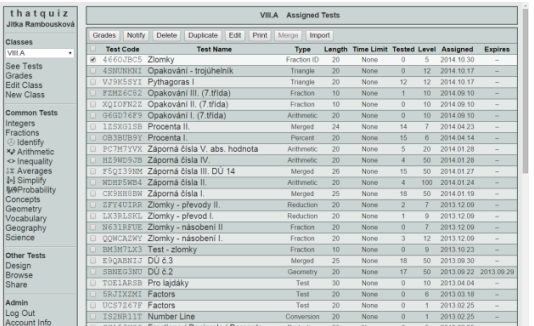

Vlastní testování probíhá stejně, jako v anonymním režimu. Na závěr se ale výsledky uloží a získáte tak přehled práce žáků. Ke každému testu lze zobrazit všechny podrobnosti. Vše najdete v nabídce Grades.

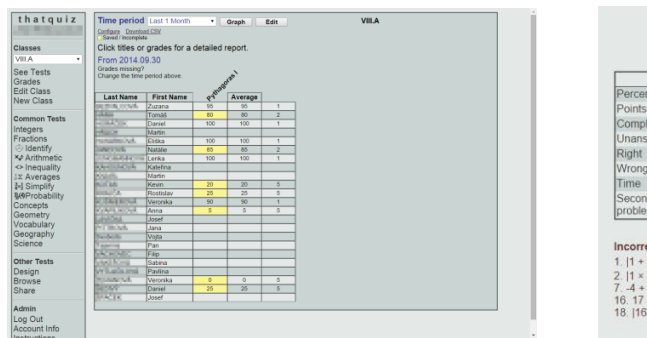

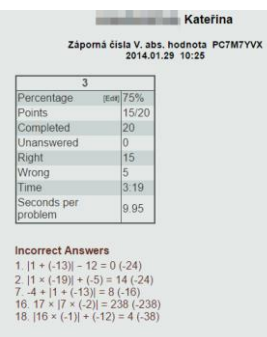

## <span id="page-18-0"></span>**5.3 Využíváme ThatQuiz pokročileji**

Pokud máte účet, můžete u testů nastavovat více možností. Podrobnosti si zobrazíte klepnutím na název v přehledu testů.

Můžete využít třeba časové omezení testu (Expires). Po zadaném datu bude test nedostupný, což oceníte třeba u domácích úloh. Dále můžete zadat úvodní text, který se zobrazí před spuštěním testu. Mimo instrukcí ho můžete využít i jako slovníček, pokud se v testu objevuje angličtina.

Zajímavá je možnost stanovit, při jaké úspěšnosti se výsledek uloží. Pokud žák zadaná procenta nesplní, může si test pustit znovu.

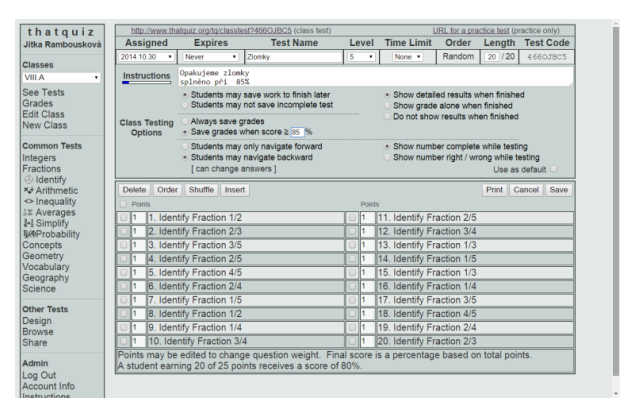

Ve spodní části pak můžete pracovat s otázkami. Některé otázky z testu lze zrušit nebo změnit jejich bodování. Volbou Shuffle jde otázky zamíchat. Zajímavá je volba Insert, kterou můžete do testu přidat otázky z jiných kapitol, a poskládat tak test pestřeji.

Pro přístup do testu lze mimo kódu použít i přímou adresu testu (na stránce nahoře vlevo), adresa vpravo je adresa na procvičování bez uložení výsledků.

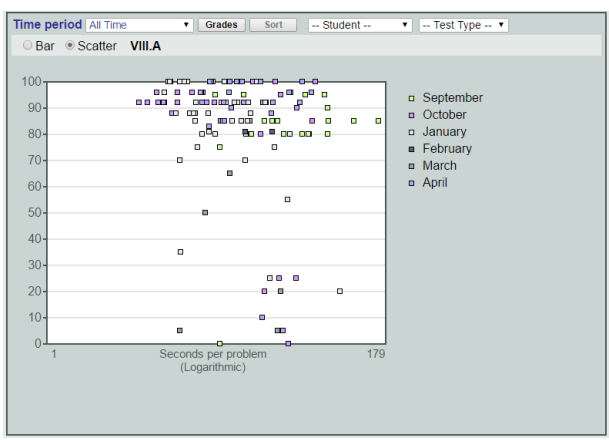

Bohaté jsou i možnosti práce s výsledky. V sekci Grades si můžete mimo tabulky výsledků, nechat zobrazit i řadu grafů. Dostupné jsou přehledy pro celou třídu, nebo pro jednotlivé žáky. Výsledky je možné zobrazit podle času nebo látky.

# <span id="page-19-0"></span>**6 Logické hry**

#### <span id="page-19-1"></span>**6.1 Hrajeme offline na Windows 8**

Ve Windows Store najdete různé logické hry, které mohou oživit výuku matematiky. Všechny zmíněné lze snadno vyhledat podle jména a všechny jsou zdarma.

#### **6.1.1 Math**

OS: Windows 8

Odkaz ke stažení aplikace: *http://goo.gl/ez2hWj, http://reflectionit.nl/apps/windows/math*

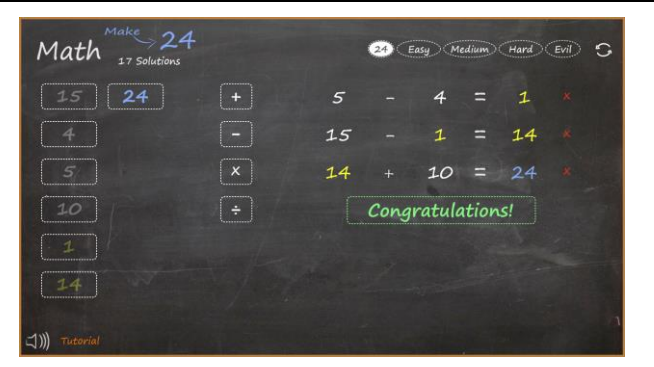

*Math* je matematická hra, která rozvíjí kombinační schopnosti žáků. Hru lze spustit v několika obtížnostech – Easy, Medium, Hard a Evil nebo "24". Princip je vždy stejný – dopracovat se řadou příkladů k požadovanému výsledku. Musí se vždy využít všechna zadaná čísla a libovolně matematické operace.

Počet zadaných čísel se mění s obtížností. Pokud chcete pomoc, pak klepnutím na počet řešení (Solutions) získáte přehled všech možných řešení.

#### **6.1.2 Tangram RT**

OS: Windows 8

Odkaz ke stažení aplikace*: http://goo.gl/Rh5Mmm*

Mezi oblíbené hry, které rozvíjejí geometrickou představivost žáků, patří i tangram. Také pro Windows 8 existuje celá řada aplikací, například Tangram RT. Můžete si vybrat z více než 100 různých tangramů v několika kategoriích. Pokud vám nestačí, můžete vytvořit i svá vlastní zadání.

Ovládání je zcela jednoduché. Tvary se na místo přesunují a dají se volně otáčet.

Hru lze hrát bez přihlášení, využít účet Microsoftu či si vytvořit účet přímo pro hru. Účty a další možnosti nastavení najdete v menu Setting.

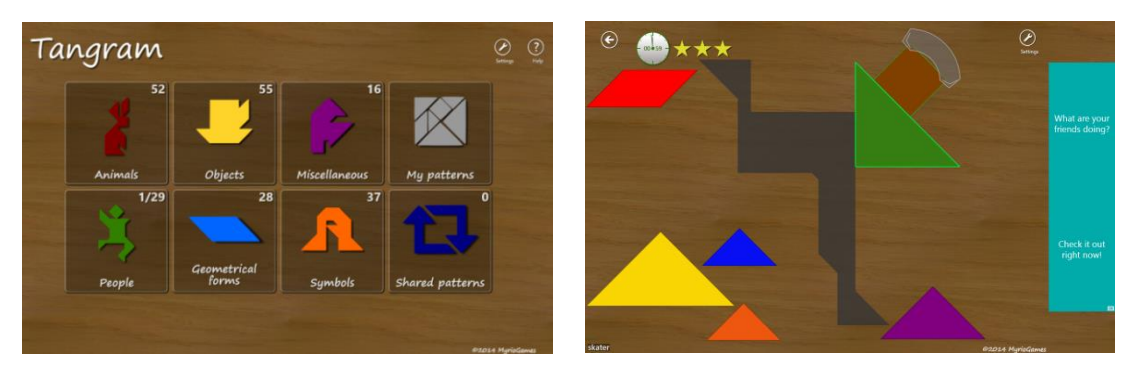

Další velké množství tangramů najdete v Shared patterns. To jsou tangramy ostatních uživatelů hry. I vy můžete své tangramy sdílet.

#### **6.1.3 PentominoClone**

OS: Windows 8

Odkaz ke stažení aplikace: *http://goo.gl/Sk3fMP*

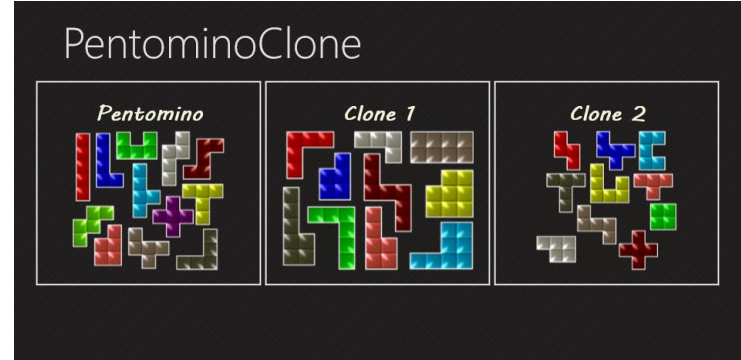

PentominoClone v sobě zahrnuje klasické Pentomino a pak dvě jeho obdoby. Ovládání je vždy shodné. Tvary posouváte na místo a otáčíte doprava/doleva a zrcadlíte pomocí ovládání ve spodní části obrazovky.

#### **6.1.4 Tangramino**

OS: Windows 8

Odkaz ke stažení aplikace: *http://goo.gl/Lp5znW*

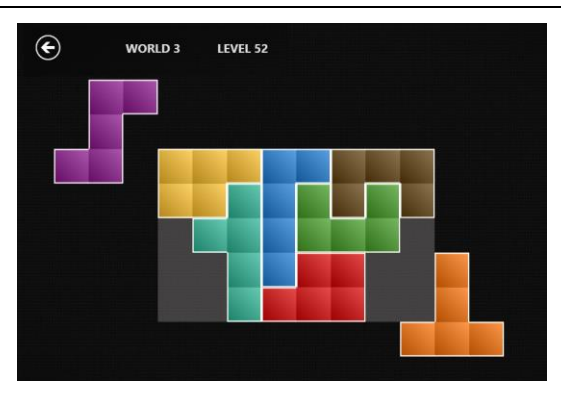

Tangramino je další ze skládaček. Tentokrát bloky kostek vyplňujete obdélník. Omezením je, že se kostky nedají otáčet. Ve hře máte k překonání přes 900 úrovní.

#### **6.1.5 2048**

OS: Windows 8

Odkaz ke stažení aplikace: *http://goo.gl/vokkgT*

Jedna z nejúspěšnějších her poslední doby, která je založena na číselných kombinacích. Přesouváním na sebe se sčítají dvě stejná čísla. Cílem je dosáhnout součtu 2048 na některém poli.

## <span id="page-21-0"></span>**6.2 Hrajeme online**

Také na Internetu je celá řada logických her, které mohou doplnit výuku matematiky.

#### **6.2.1 Matematico**

OS: Windows

Odkaz ke spuštění online: *http://matematico.chytry.cz*

**Matematico** 

 $\overline{4}$ 

 $\overline{7}$ 

 $\overline{4}$ 

Hru **Matematico** najdete v mnoho variantách, s různým bodováním, ale princip je vždy stejný. Je to jakási kombinace binga a číselného pokeru.

Hra náhodně "vytahuje" číslo z herní sady. Tu tvoří čísla 1 až 13, každé 4x (analogie s balíčkem karet). Hráč má hrací pole 5x5 a dosazuje do něj tažená čísla a snaží se skládat jejich bodované kombinace. Vytažené číslo lze položit jen jednou a již nelze tah změnit.

 $12$ 

 $12$ 

11

11

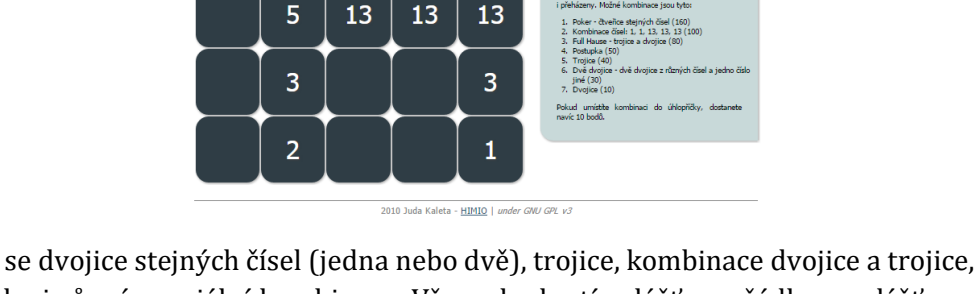

Bodují se dvojice stejných čísel (jedna nebo dvě), trojice, kombinace dvojice a trojice, čtveřice, postupky i různé speciální kombinace. Vše se hodnotí zvlášť pro řádky a zvlášť pro sloupce. V online verzi je to hra pro jednoho hráče.

Velmi dobře lze hru hrát i v "papírové" podobě s celou třídou.

#### **6.2.2 Abaku**

OS: Windows

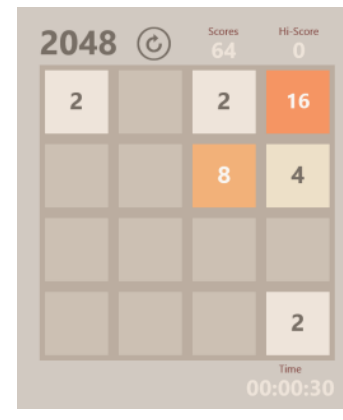

Abaku je kombinační hra, kdy se ze zadaných čísel skládají početní příklady.

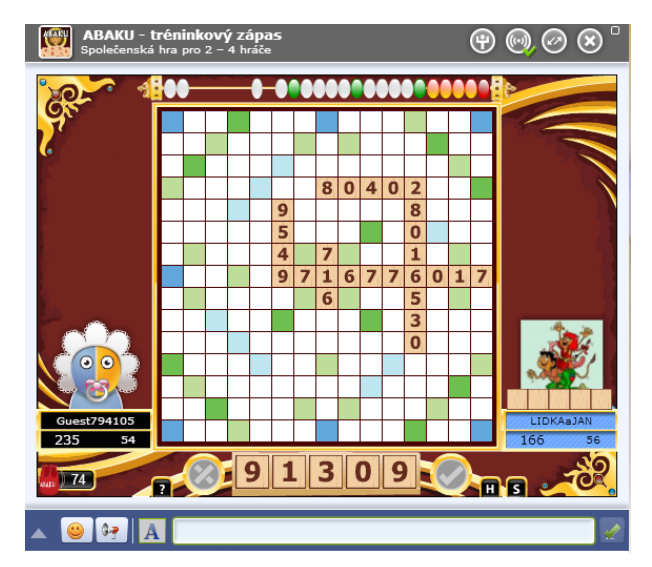

Hraje se na herním plánu podobnému hře Scrabble (zvýrazněná pole označují dvojnásobky a trojnásobky čísel nebo celých příkladů). Každý hráč má 5 kostek, ze kterých se snaží složit aritmeticky správný příklad. V příkladech lze využít všechny početní operace, včetně umocňování a odmocňování. Do plánu se vkládají pouze čísla, znaménka operací již doplní hra sama. Pokud hráč položí do plánu čísla 9 9 1 8, hra sama rozpozná příklady 9 / 9 = 1, 9 + 9 = 18, 9 - 1 = 8 a sama je oboduje. Cílem je získat více bodů než protihráč.

Hrát můžete proti náhodnému hráči nebo můžete protihráče pozvat.

Hra má také školní ligu Abaku (*http://liga.abaku.cz/).* Zde se můžete podrobně seznámit s pravidly hry i celé soutěže.

#### **6.2.3 Scrammed**

OS: Windows, iOS

Hrajete až proti 3 hráčům.

Odkaz ke spuštění online: *http://www.webplay.in/scrammed*

Hra *Scrammed* je variace na známou deskovou hru Qwirkle. Hraje se na podobném herním plánu jako Scrabble (zvýrazněná pole se počítají 2x). Každý hráč má 6 kostek a na plánu se snaží složit šestici stejných barev nebo hodnot. Každá položená kostka je hodnocena 1 bodem, složená šestice pak dvojnásobkem, tj. 12 body.

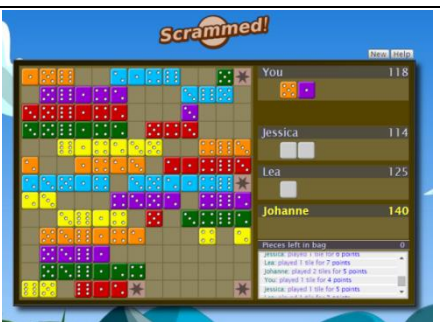

# **Použité zdroje**

*Použité obrázky v materiálu jsou screenshoty prostředí.*